# INSTALLING THE ESREV2.1.4 PATC

#### **Step 1**

[Download manual in PDF format.](http://blgf.gov.ph/downloads/eSRE/2.1.2/UninstallGlassFish.pdf) **Uninstall glassfish.**

- 1. In the start menu, type **cmd**.
- 2. Right click **cmd.exe**, then choose **Run as administrator**.
- 3. If prompted by User Account Control, click **Yes**. Otherwise, proceed to number 4.
- 4. A command line interface (CLI) window will appear.
- 5. Type **cd c:\glassfish3\bin**
- 6. Type **asadmin stop-domain domain1** then press **Enter**.
- 7. Type **asadmin delete-domain domain1** then press **Enter**.
- 8. Type **sc delete domain1** then press **Enter.**
- 9. Type **cd\** then press **Enter**.
- 10. Type **rmdir glassfish3 /s /q** then press **Enter**.
- 11. Open your **Drive C** and check if the folder **glassfish3** still exists. If present, delete the folder.

Click [here](http://blgf.gov.ph/pages/home/2.1.4patches.htm) to see the list of available download links.

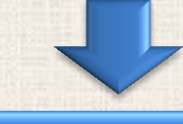

#### **Step 2 Download the patch.**

#### **Step 3 Extract the downloaded file.** Note: Extract the file to a folder named **Patch**

#### **Step 4 Copy the folder "glassfish3" to your Drive C.**

- 1. Open the **Patch** folder and locate the **glassfish3** folder from the extracted files.
- 2. Copy paste and the folder **glassfish3** and paste it on **Drive C**.

### **Step 5**

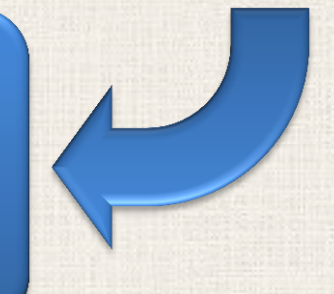

## **Copy the folder "Akwaryum" to your Desktop.**

- 1. Open the **Patch** folder and locate the **Akwaryum** folder from the extracted files.
- 2. Copy the folder **Akwaryum** and paste it on your **Desktop**.

#### **Step 6 Start GlassFish using Akwaryum.**

#### [Download manual in PDF format.](http://blgf.gov.ph/downloads/eSRE/2.1.2/Akwaryum.pdf)

- 1. Open the folder **Akwaryum** wich you have placed on your **Desktop**.
- 2. You will see a folder named **Include** and a file named **Akwaryum** (or **Akwaryum.bat**).
- 3. Right click **Akwaryum** (or **Akwaryum.bat**) then select **Open**.
- 4. A CLI window will appear.
- 
- 5. Type **Start** then press **Enter**. This will start the GlassFish server.
- 6. Upon seeing the line **GlassFish is now running**, type **Exit** then press **Enter**.

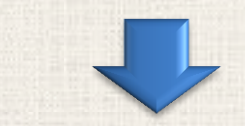

## **Step 7**

#### **Create GlassFish service.**

- 1. Go back to the folder **Patch**, open it and locate **01\_CREATE\_SERVICE** (or **01\_CREATE\_SERVICE.bat**).
- 2. Right click **01\_CREATE\_SERVICE** and select **Run as administrator**.
- 3. A new CLI window will appear.
- 4. Wait for the line **Update process is now finished**.
- 5. Press **Enter**.

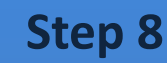

#### **Update the database.**

- 1. Locate **02\_UPDATE\_DATABASE** (or **02\_UDPATE\_DATABASE.bat**) in the **Patch** folder.
- 2. Right click **02\_UPDATE\_DATABASE** and select **Open**.
- 3. A new CLI window will appear.
- 4. Wait for the line **Database update finished**.
- 5. Press **Enter**.

#### **Step 9**

#### **Test if eSREv2.1.2 installation is successful.**

- 1. Open your web browser. (*Note: Use of Microsoft Internet Explorer is strongly discouraged. Instead, you can use Google Chrome or Mozilla Firefox*).
- 2. Access the eSRE LGU System website. ([http://localhost:8080/lguWeb\)](http://localhost:8080/lguWeb).
- 3. Login using your credentials.
- 4. Once inside the system, verify if the version has been updated. The version number is located on the upper right hand corner of the page.
- 5. If the version indicated is not **Version 2.1.4**, click the **refresh** button of your browser (or press **F5**) then try logging in again.